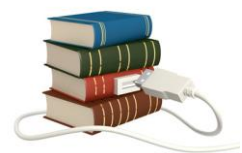

Use the power of your free Santa Clara City library card to get free E-books for reading or listening.

Why read E-Books?

- No library fines
- Automatically returned when due
- Searchable
- Some devices connect you to additional content including a dictionary, more information
- Not as heavy when you are travelling
- Immediate access with Wi-Fi from anywhere
- Privacy

To access our libraries collection of downloadable E-books, go to:

# **Northern California Digital Library powered by Overdrive**

Found on the Library's website under **[Research/Resources:](http://library.santaclaraca.gov/index.aspx?page=20)** Digital Books.

This is a *FREE* library-provided source for **electronic books**, to read on a computer or other device, and **music** and **audio books** for listening on a computer or other device. You must have a **valid library card** but you can get one for free.

**Note:** Digital titles are not available for download from Library public computers. You will typically download to your personal PC, laptop, or mobile device.

So what do I do first? First, we need to know what type of device you want to read the E-book on. Overdrive supports many different devices, but the main ones are:

- Kindle readers or Kindle Tablets (Kindle Fire)
- Nook readers or Nook Tablets (Nook Color or Nook HD)
- iOS devices (Apple iPod touch, iPad or iPhone)
- Windows based desktop computer or laptop
- Mac desktop computer or laptop
- Other Android device

E-books are available in multiple formats. Kindle Book, Adobe EPUB, and Adobe PDF eBooks are the ones you encounter most. For the purposes of this class, I will be highlighting the Kindle and Adobe EPUB formats.

## **Supported Formats**

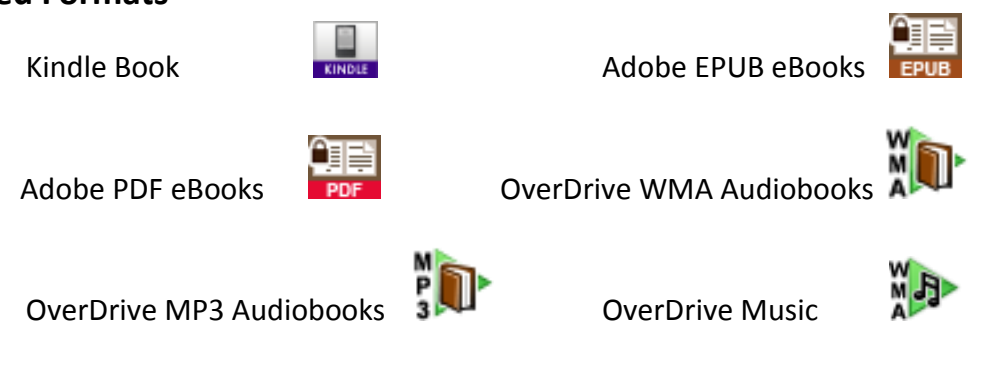

### *Santa Clara City Library doesn't support*

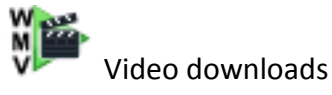

For a quick way to figure out what formats you can use on your device, visit OverDrive's Device Resource Center. To do so, follow this link:

<http://www.overdrive.com/resources/drc/>

Scroll down and try the Device / Format filter to create a custom list of compatible devices.

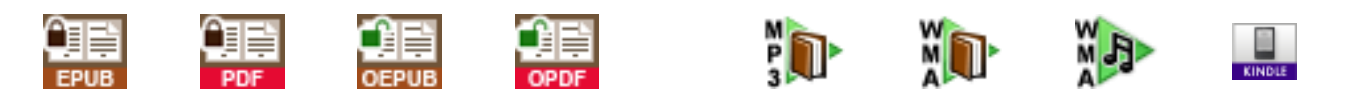

Now you need to prepare your reading platform for downloading these books. Depending on the device, you will need software to allow you to read the books. For most, this is software is called *Overdrive Media Console*.

For step by step instructions tailored to your device and our library see:

<http://library.santaclaraca.gov/index.aspx?page=2321>

or From the Library's home page, click on the Research/Resources Tab, then Digital Books: eBook downloading instructions.

For an overview on Northern California Digital Library follow this link: <http://help.overdrive.com/>

## or: From the Northern California Digital Library Homepage Click on Help tab.

- 1. Download & install free software
- 2. Activate/authorize/register the software.
- 3. Check out, download and enjoy

For those who are visual learners, Overdrive has produced some excellent step-by-step videos for your downloading books to your mobile device.

#### See *Going Mobile videos* at:

#### <http://help.overdrive.com/going-mobile-videos>

### **Finding reading or listening material on Northern California Digital Library site**

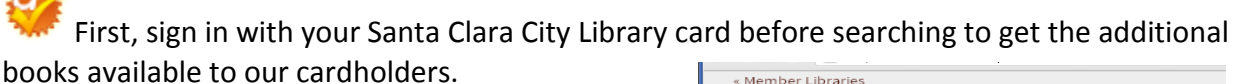

To do this, go to the Account tab, and then select **Santa Clara City Library** from the drop down list and enter your library card number.

Then select 'Settings' to set your preferred loan period for eBooks by choosing 7, 14, or 21 days. (Otherwise, the default setting is 7 days). You only need to do this once.

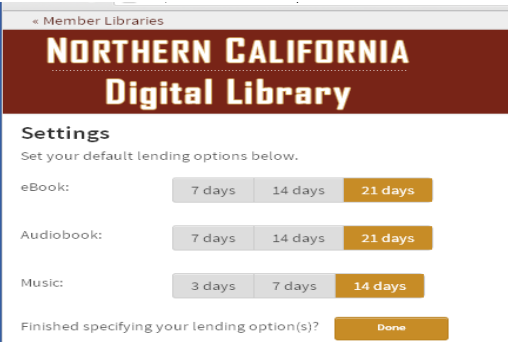

Now you can type in the title or creator (author) to find books in the search box. If that doesn't work, try using **Advanced Search**, where you can limit by format and search by subject, for example, *Science Fiction*. When searching this way, you might want to check the box:

> п Only show titles with copies available

## **Borrowing Material**

When you find a book you wish to check out, click on its cover. Then click the 'Borrow' button to the right of the book cover.

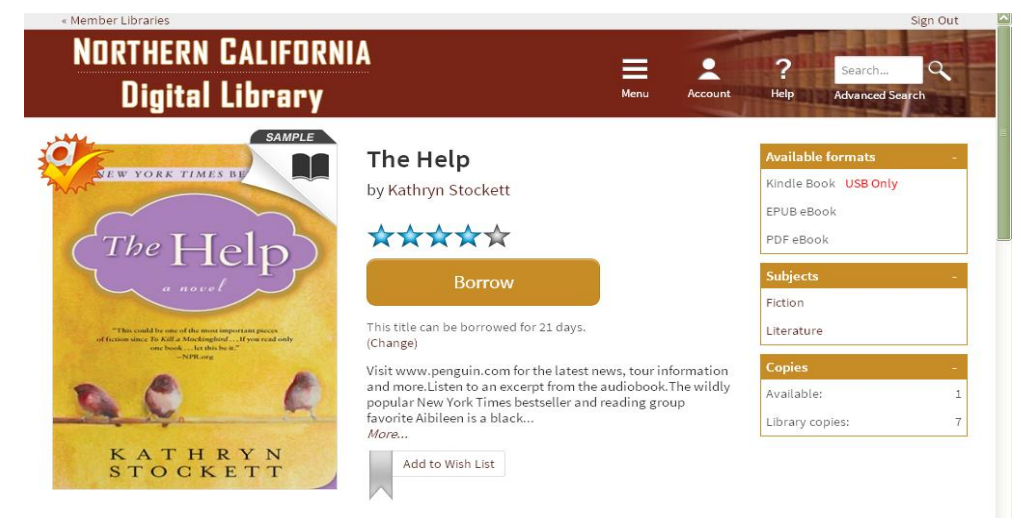

The item will now be added to your Bookshelf. When you have finished choosing items, go back to your Bookshelf. Click the download button and choose the format you wish to download.

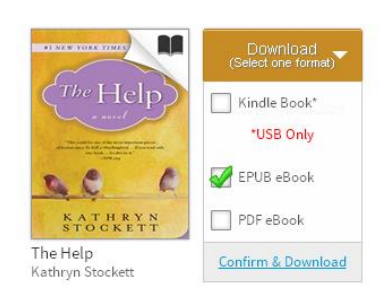

You are now ready to click **Confirm & Download**.

A maximum of **8** titles can be checked out at a time.

Adobe eBooks can be returned early. Click on the book image to see the options. Adobe® eBooks can be returned using Adobe Digital Editions.

EPUB eBooks can be returned using OverDrive Media Console v2.3 (or newer) for Android, BlackBerry, and iPhone/iPad.

Kindle Books can also be returned early. To do this, go to the Manage My Kindle page on Amazon. There is a pull down menu titled **Actions** at the right hand side of each book in your list. Select **Return this book**.

Titles cannot be renewed, but you can check them out again if they are available when the loan period ends.

**Place a Hold -** If your item has a waiting list, just sign up and when it becomes available you will be notified by email that you have 3 days to check it out.

**Wish list -** A personal list of books you can create for books you'd like to read in the future. A good way to keep track of books that catch your eye while browsing.

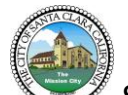

Santa Clara City Library 2635 Homestead Rd. Santa Clara, CA 95051 (408) 615-2900 librarians@santaclaraca.gov